## 年末調整(地方税) 直接送信

年末調整(地方税)の電子申告について、PCA ソフトから直接送信する方法をご案内いた します。ここでは、年末調整計算が終わってから電子申告するまでの手順を確認します。ま た、代理人を立てず、利用者本人として申告する想定でご案内します。作業の流れは次の通 りです。

- ① 事前準備を行う
- ② 電子申告用のデータを作成する
- ③ 暗証番号の変更する
- ④ 提出先の登録・確認を行う
- ⑤ 申告データを確認し、署名を行う
- ⑥ 申告データを送信する

【①事前準備】

・電子証明書の取得

電子証明書は、送信される電子データが利用者本人により作成されたことを証明するもの で、インターネットを利用して申告する場合に取得する必要があります。

・電子申告を行う旨の届出(利用者 ID の取得)

初めて電子申告を行う場合には事前に届出が必要です。「利用届出」を「eLTAX」のサイト にて提出してください。利用者 ID は「前準備」-「会社基本情報の登録」の電子申告タブ で入力します。

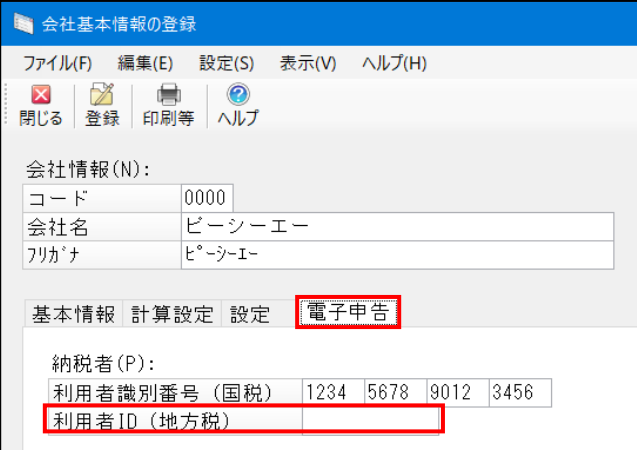

※利用できる電子証明書の種類や使用方法、利用届出、利用者 ID の詳細については eLTAX のサイト等をご確認ください。

【②電子申告のデータ作成】

電子申告で送信するデータを作成します。

「年末調整」-「給与支払報告書/源泉徴収票」を起動し、条件指示画面が表示されたら [出 力の種類]を「印刷等]にして印刷指示をクリックします。

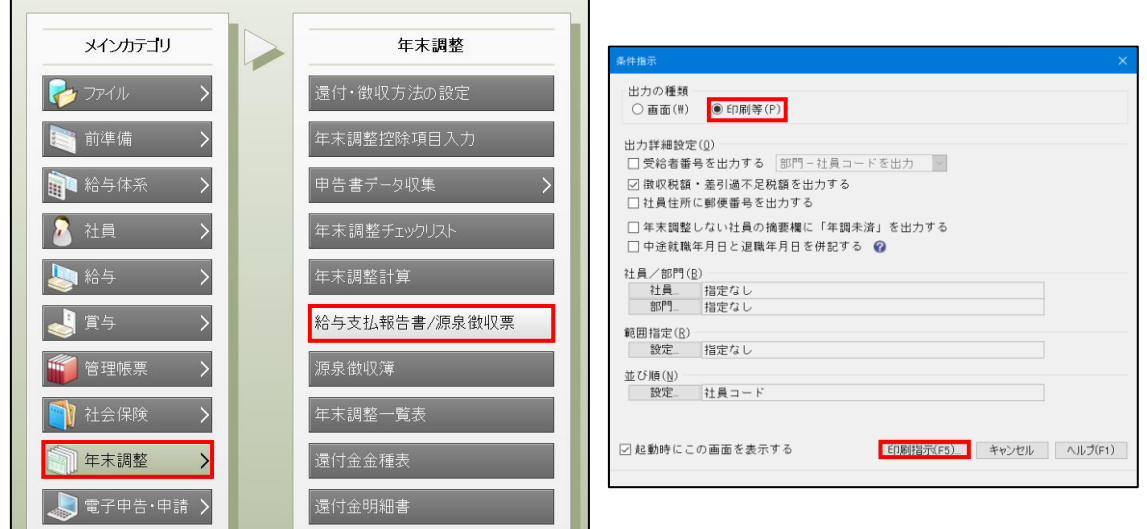

※条件指示画面が自動で表示されないときは、画面上部の[集計条件]をクリックしてくだ さい。

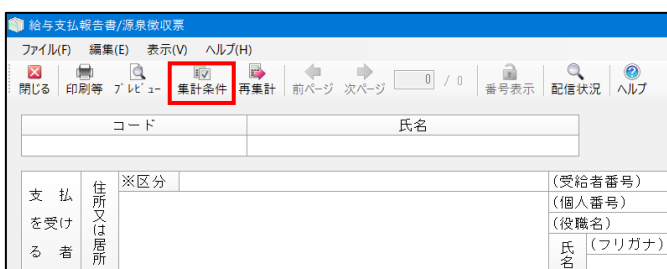

出力先の選択で[電子申告用データ]を選び実行すると、電子申告データ出力画面が開き ます。[送信方法の選択]で直接送信を選択し、そのまま各タブの設定を行います。今回 は利用者本人による申告ですので税理士等タブは使用しません。

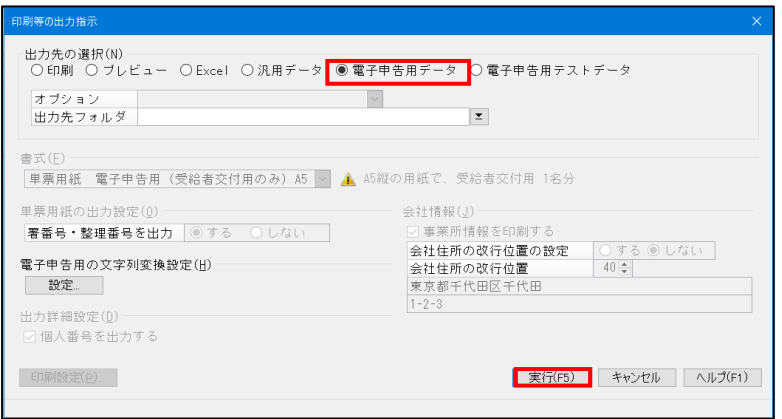

■提出先タブ

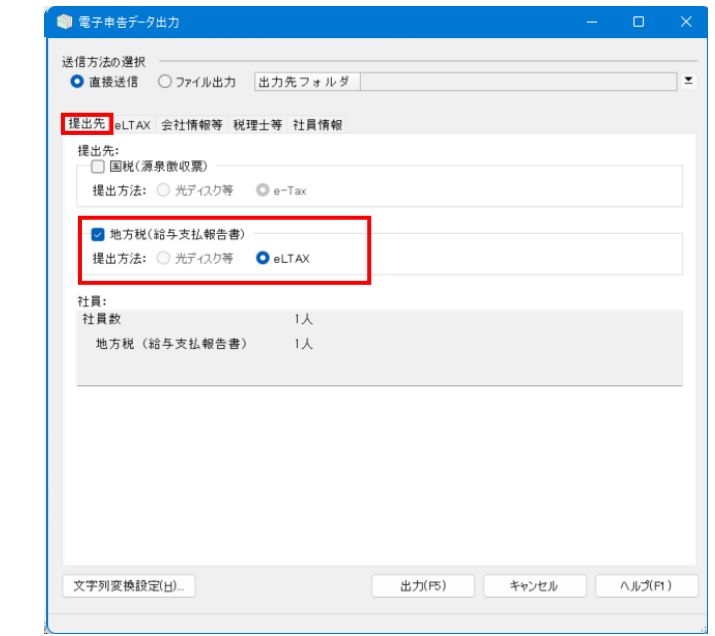

・提出先 ................................................................ 地方税にチェックを付けます。直接送信 の場合、提出方法は eLTAX が自動で選択 されます。

■eLTAX タブ

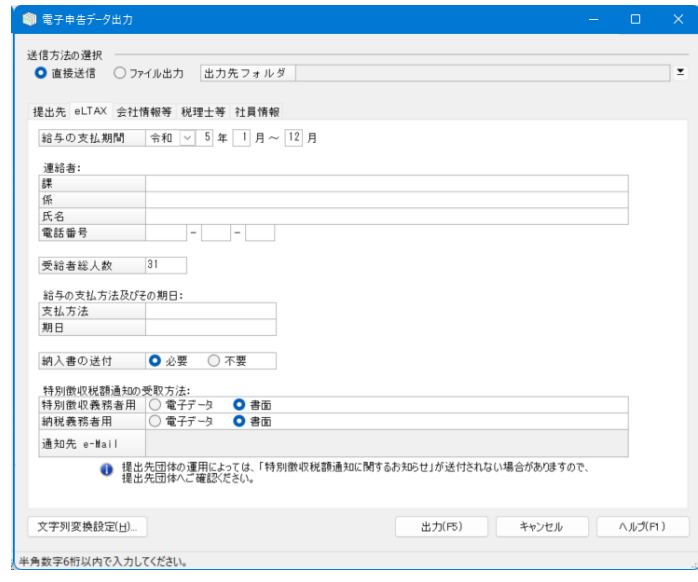

ここでの入力項目は次の通りです。

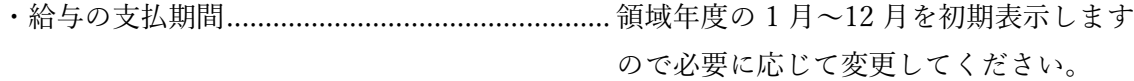

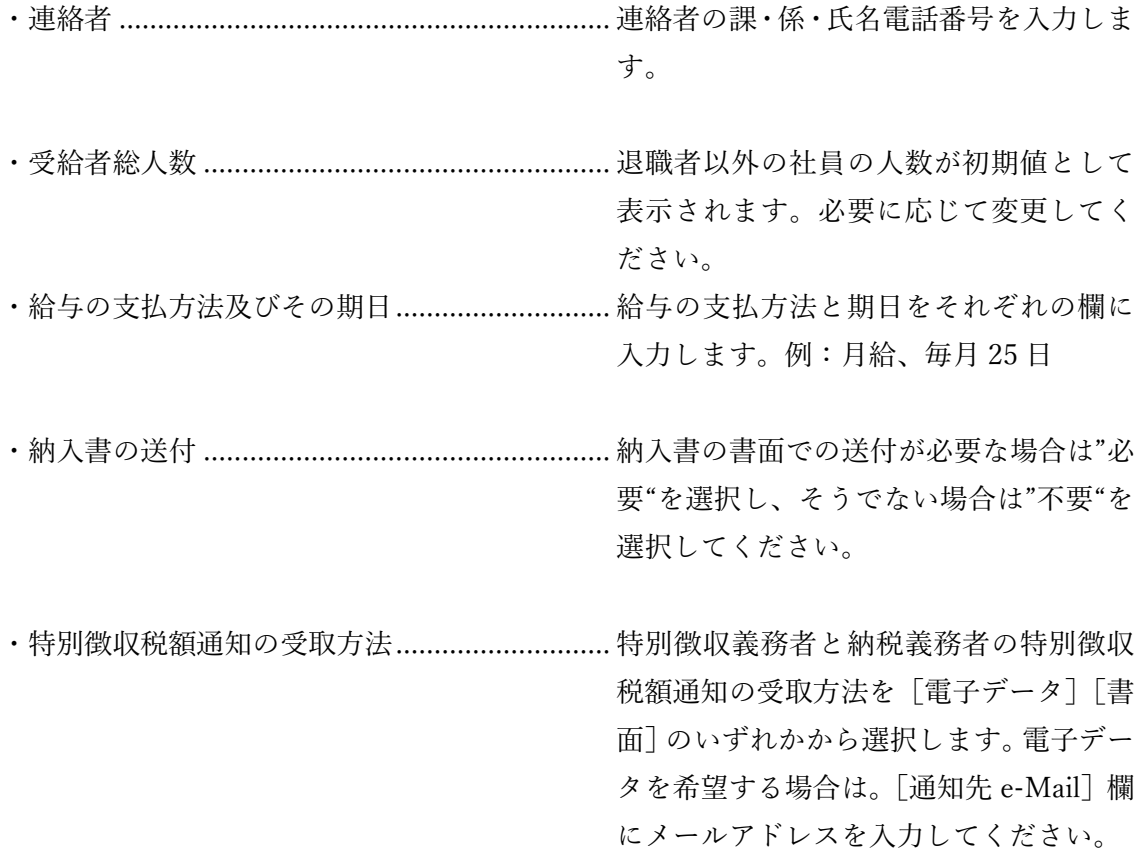

■会社情報等タブ

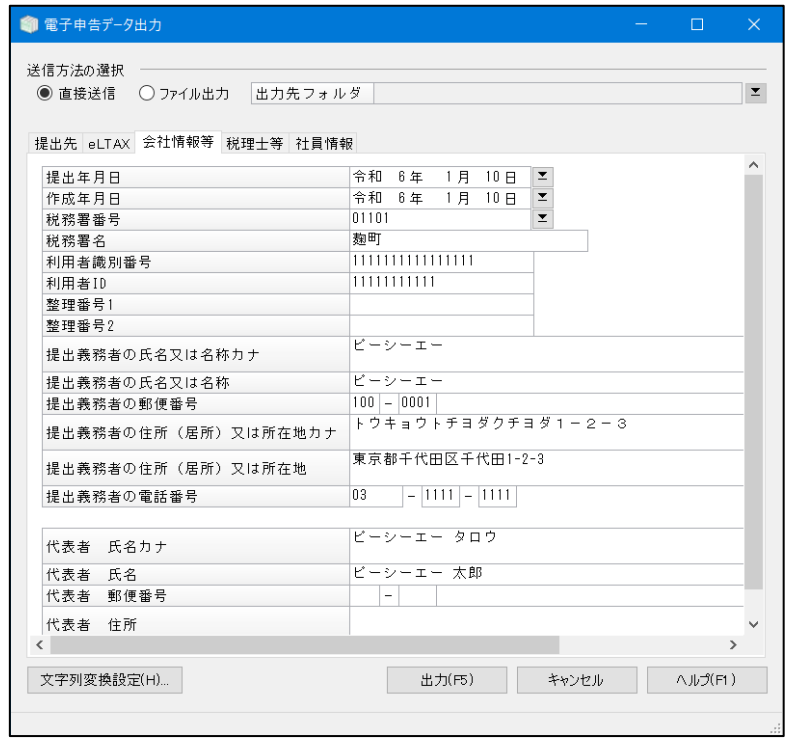

ここでの入力項目は次の通りです。

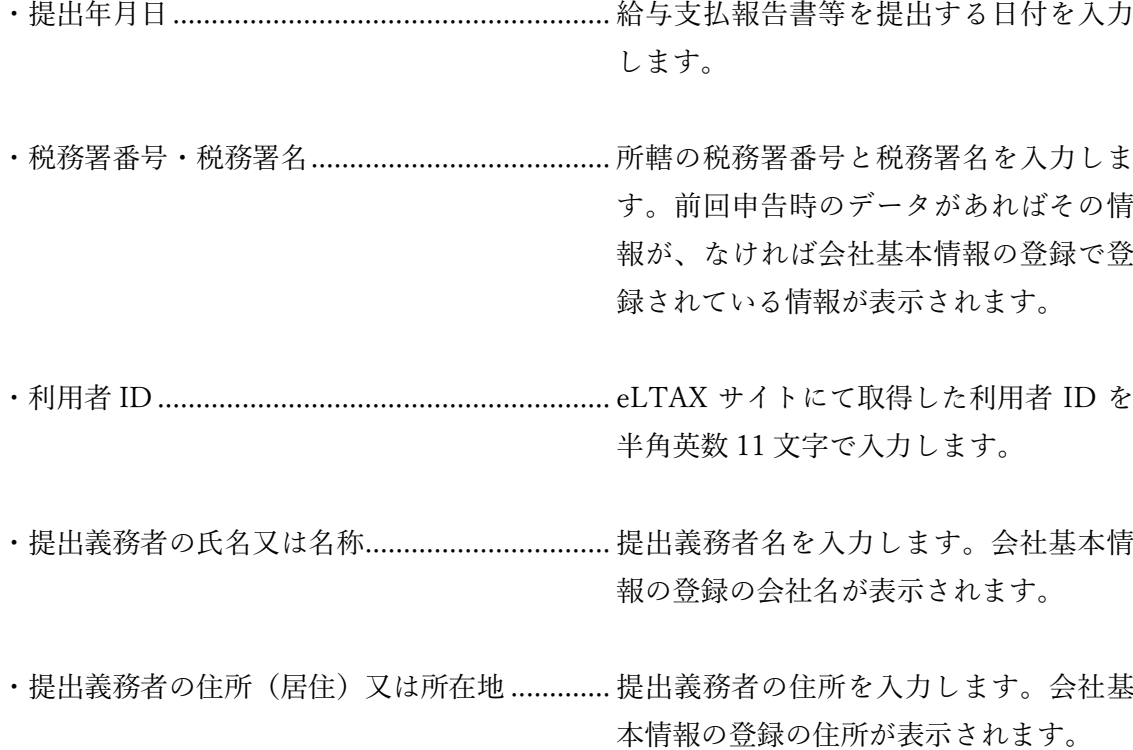

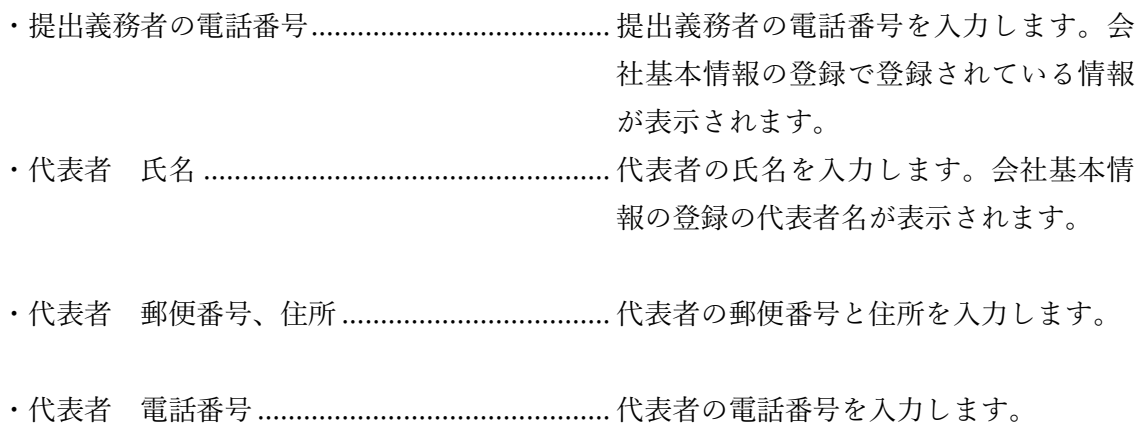

■社員情報タブ

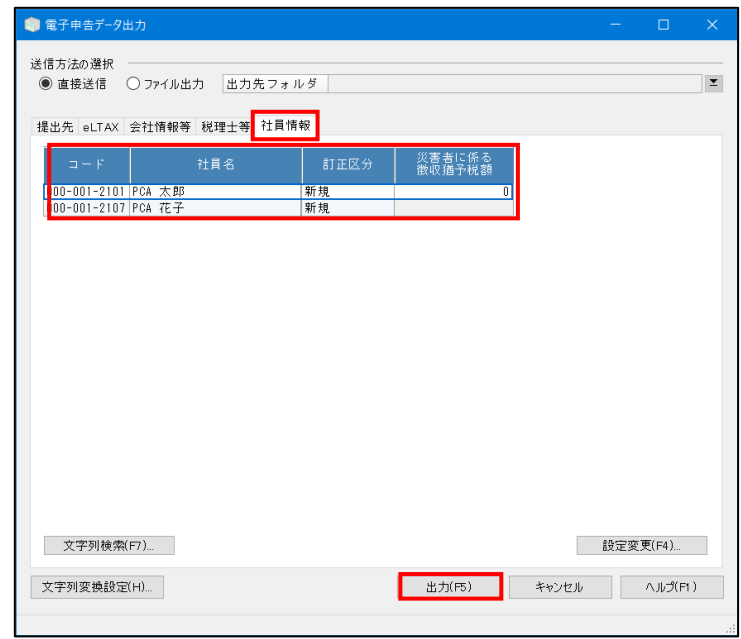

※コードと社員名欄は確認用です。修正が必要な場合は各登録画面にて行ってください。

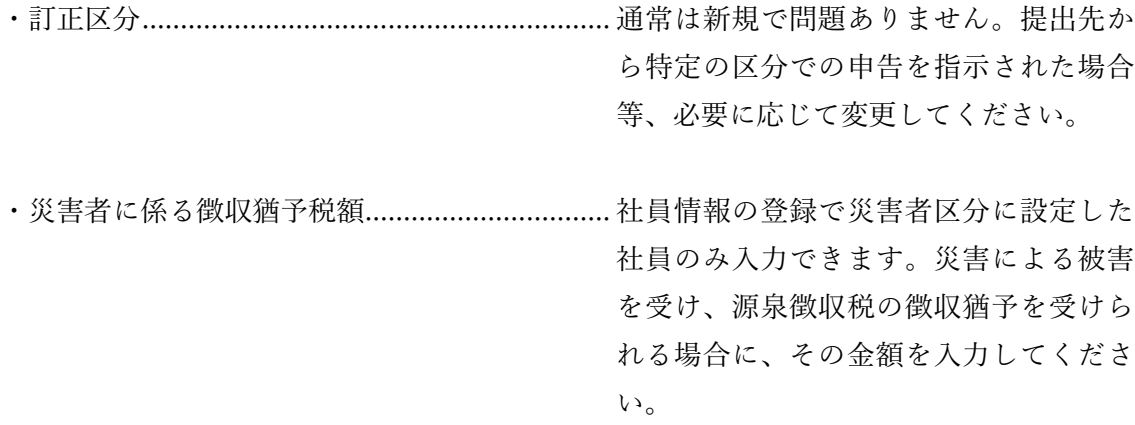

※全てのタブの内容を確認し出力ボタンをクリックすると、自動的に地方税の申告画面が 表示されます。申告画面が自動で表示されない場合は「電子申告・申請」-「地方税」を開 いてください。また、データ内に電子申告で使用できない文字が含まれている場合にはエラ ーログが表示されます。文字列変換設定画面が表示されますので、対象の文字に対して変換 設定を行ってください。

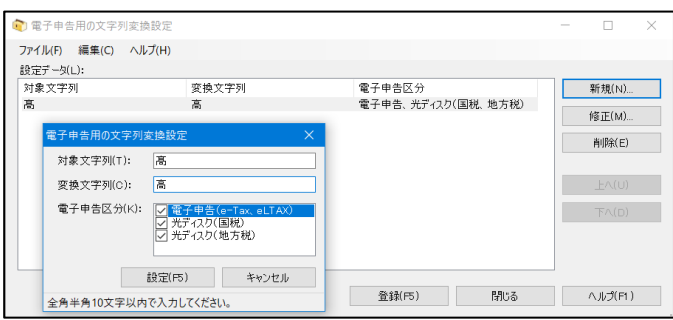

【③暗証番号の変更】

ポータルセンタへログインするための暗証番号を変更します。

メニューの「暗証番号の変更」を選択すると、「ポータルセンタ暗証番号変更」画面が 表示されます。旧・暗証番号、新・暗証番号、新・暗証番号の確認入力欄にそれぞれ8 桁以上16桁以下の任意の文字列を入力し、[入力された内容で変更する]ボタンをクリ ックします。

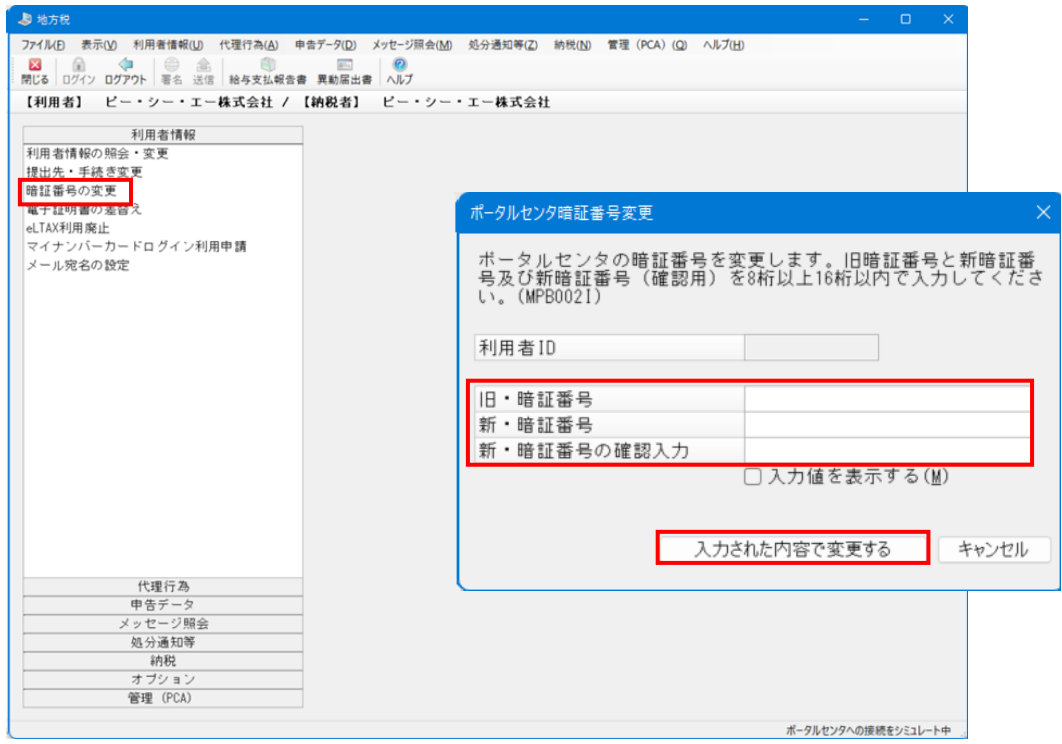

【④提出先の登録・確認】

申告データ等の提出先や申告税目などの手続きの追加を行います。

メニューの「提出先・手続き変更」を選択すると、以下のような画面が表示されますので [追加]ボタンをクリックします。

※地方税の電子申告では、当処理で事前に提出先と申告税目を登録しておく必要があり ます。

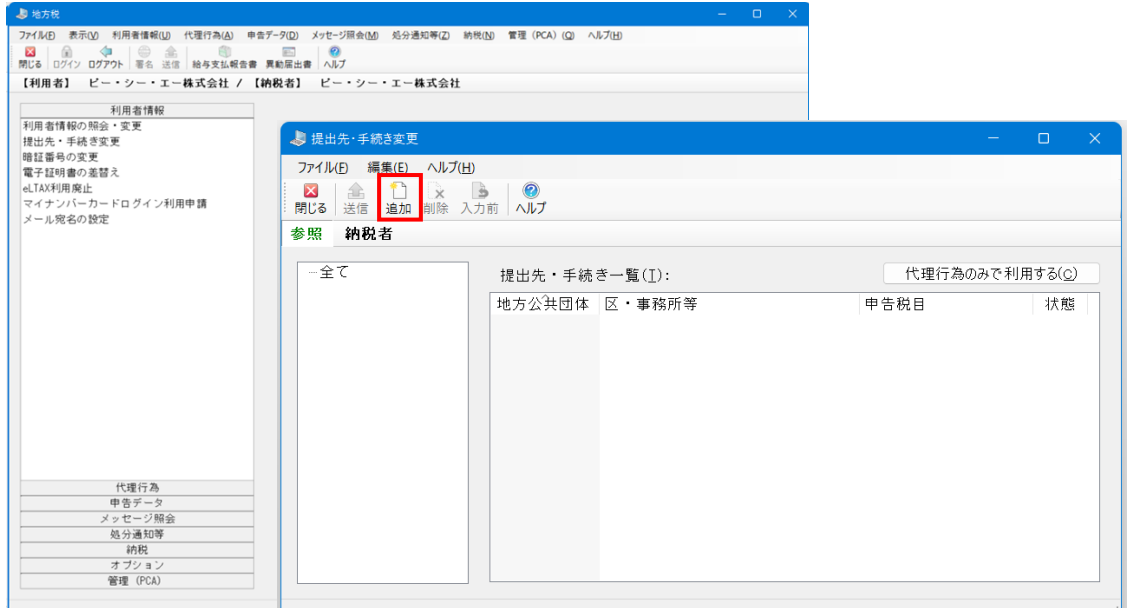

[追加]ボタンをクリックすると、「提出先・手続きの追加」画面が表示されます。 都道府県を選択して [>>] ボタンをクリックすると、地方公共団体が表示されますの で、地方公共団体を選択し、[次へ]ボタンをクリックします。

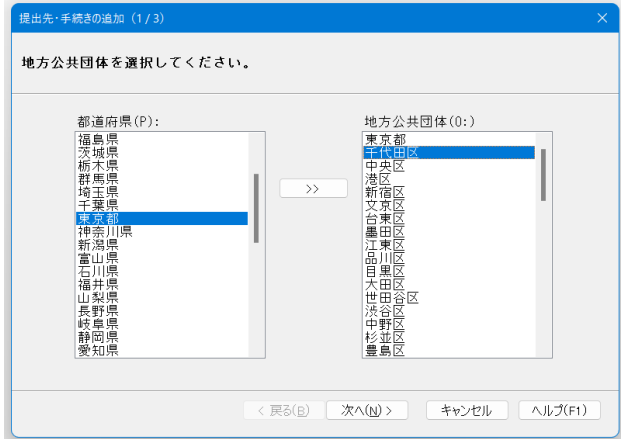

申告税目が表示されますので、登録する税目を選択し、「次へ]ボタンをクリックしま す。

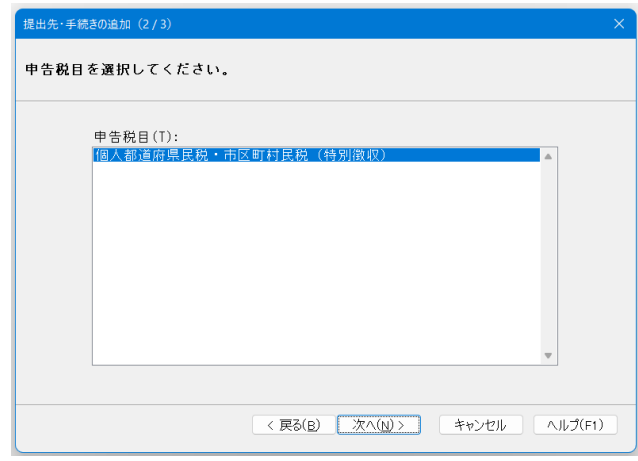

選択した地方公共団体の情報が表示されますので、区・事務所等を選択後、主たる事業 所名・課税地を入力し、[追加]ボタンをクリックします。 ここでの表示・入力項目は次の通りです。

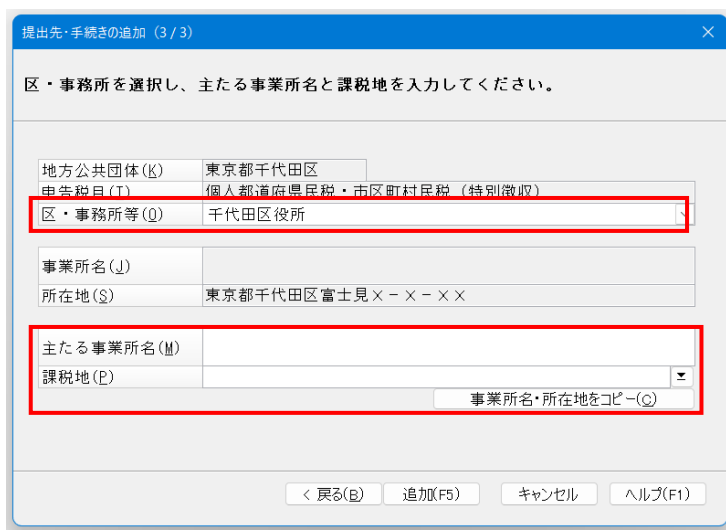

- ・地方公共団体 ..................................................... 選択した地方公共団体が表示されます。
- ・申告税目............................................................. 選択した申告税目が表示されます。
- ・区・事務所等 ..................................................... 提出先の区や事務所名を選択します。
- ・所在地 ................................................................ 提出先の所在地が表示されます。
- ・主たる事業所名.................................................. 主たる事業所名を入力します。
- ・課税地 ................................................................ 提出先の課税地を選択します。

※[事業所名・所在地をコピー]ボタンをクリックすると、「事業所名」「所在地」の内容 を「主たる事業所名」「課税地」にコピーすることができます。

提出先を追加すると、[送信]ボタンをクリックします。送信せずに画面を閉じると、変 更内容は登録されませんのでご注意ください。

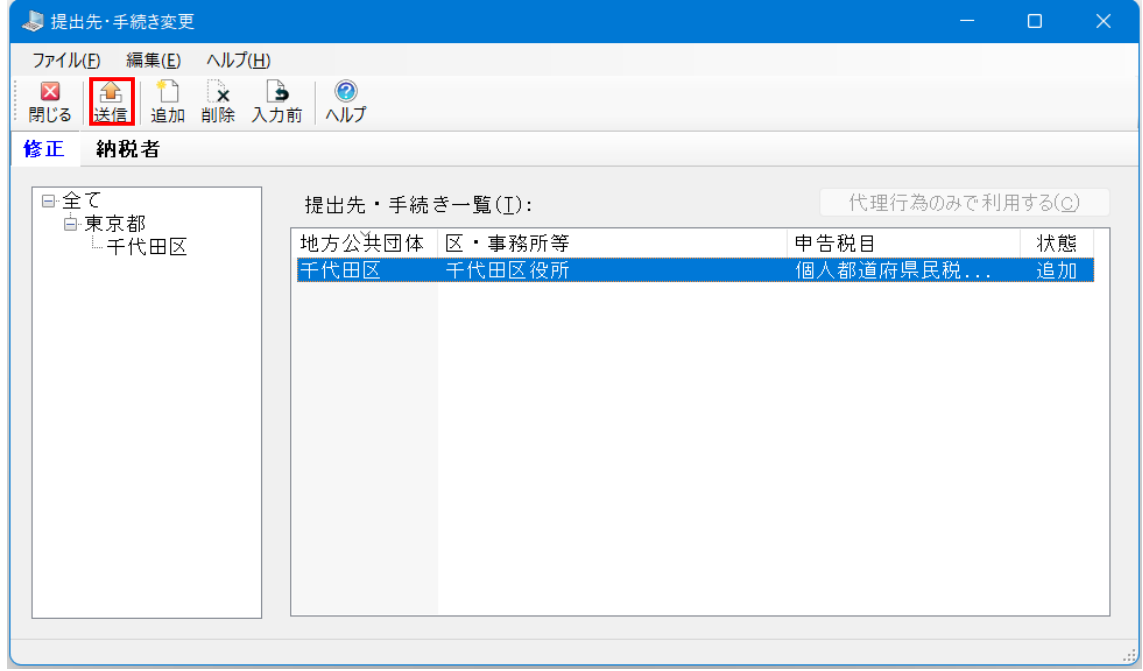

【⑤-1 申告データの確認】

申告データの確認を行います。

申告データをクリックしますと、提出先の一覧が表示されます。

提出先の情報を確認される際には、提出先を選択後、詳細ボタンをクリックしてくださ  $V_{\alpha}$ 

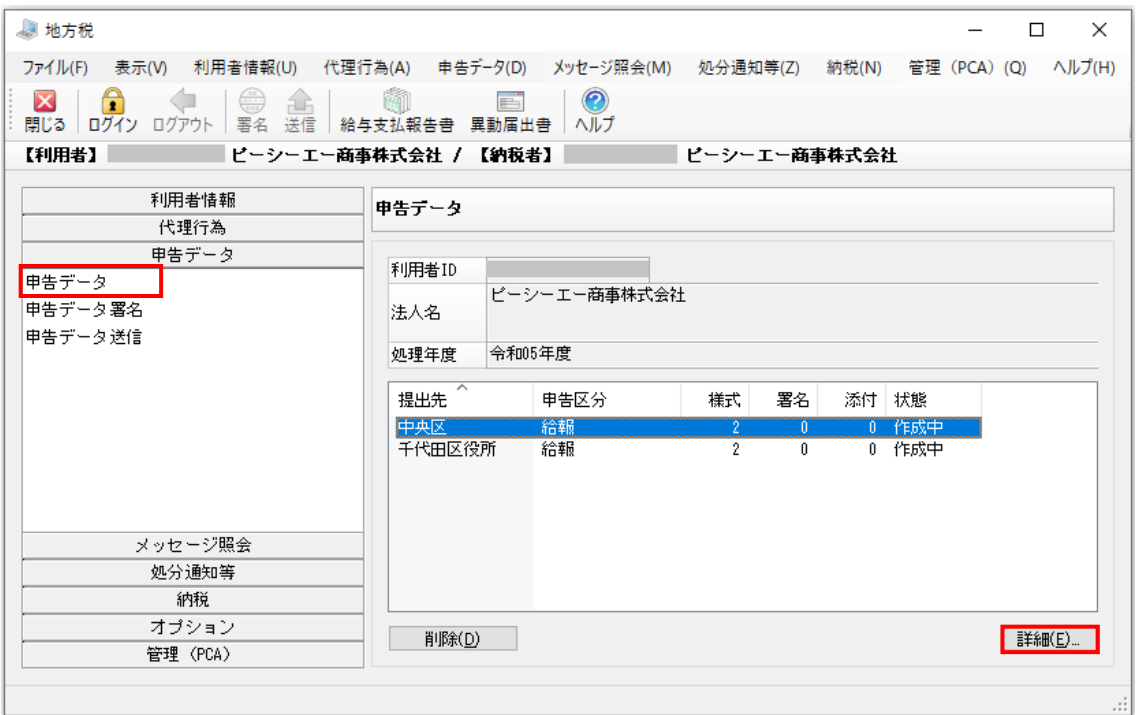

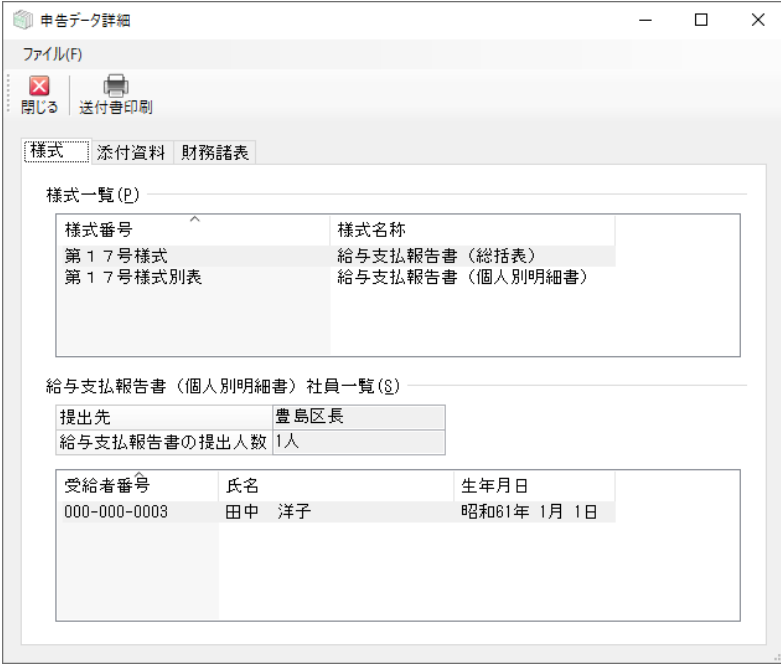

【⑤-2申告データの署名】

申告データ署名を行います。

申告データ署名を選択し、署名する申告データにチェックマークを付け、[署名]ボタ ンをクリックします。

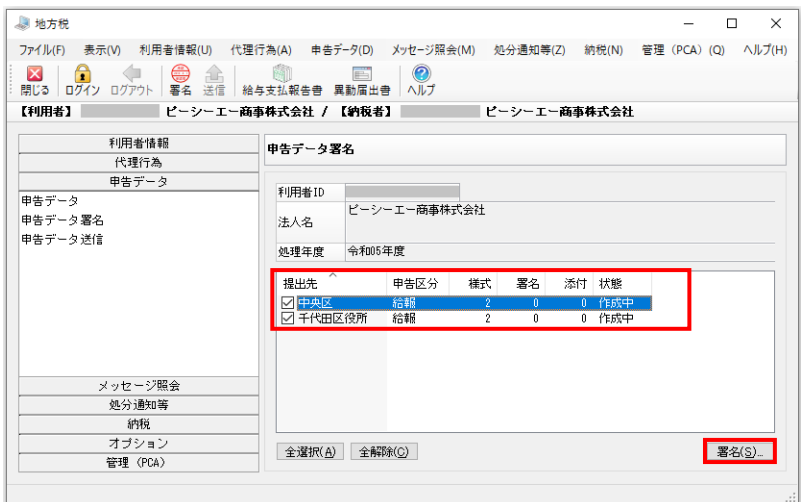

「電子署名」画面が表示されますので、署名に使用する証明書を選択し、[次へ]ボタ ンをクリックします。

- ・ICカードを使用する:認証局サービス名を選択します。 ※「認証局サービス名」として「公的個人認証サービス」を選択した場合は、パ スワードの入力画面が表示されますので、パスワードを入力して [OK] ボタン をクリックします。
- ・ファイルを使用する:証明書ファイルを指定し、パスワードを入力します。

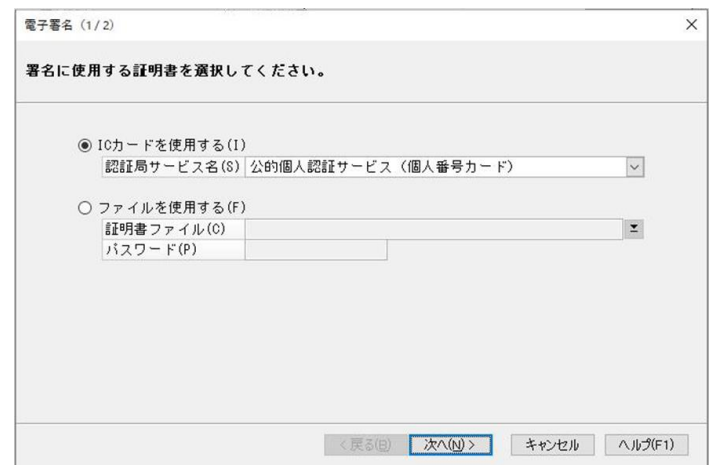

電子証明書の内容が表示されますので、内容を確認して、署名を実行する場合は[署 名]ボタンをクリックします。署名を中止する場合は [キャンセル] ボタンをクリッ クします。

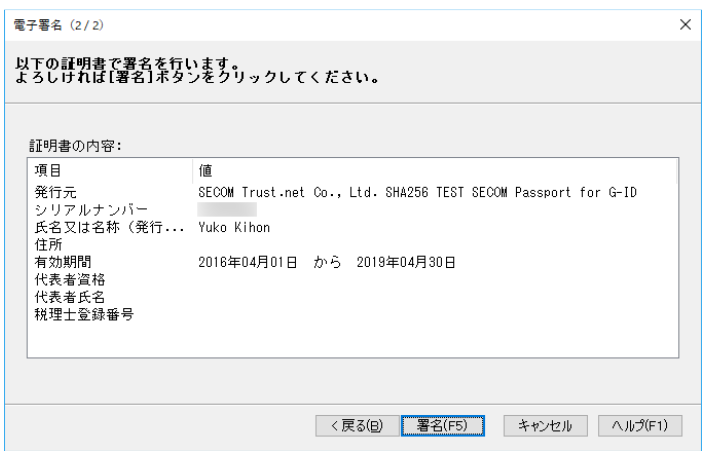

確認メッセージが表示されますので、表示されている申告データの署名を実行する際は [はい]を選択し、表示されている申告データの署名を行わない場合は[いいえ]を選 択してください。署名処理自体を終了したい場合は[キャンセル]を選択してください。

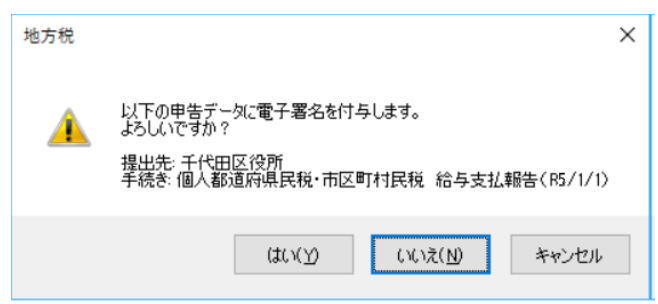

【⑥申告データ送信】

署名済の申告データをポータルセンタへ送信します。

メニューの「申告データ送信」を選択すると、提出先や申告の区分などの一覧が表示 されます。送信する申告データを選択し、[送信]ボタンをクリックすると確認画面が 表示されますので、送信する場合は[はい]ボタンをクリックします。

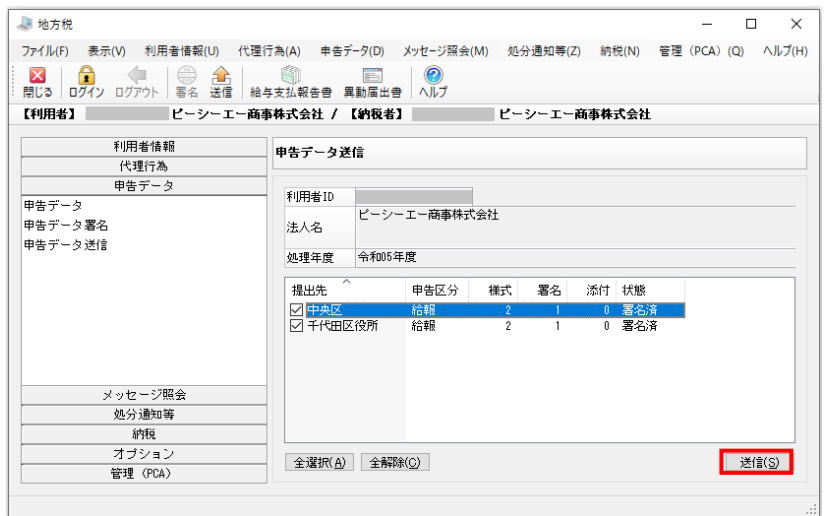

「送信結果一覧」画面が表示されますので、送信結果を確認し、[閉じる]ボタンをク リックします。

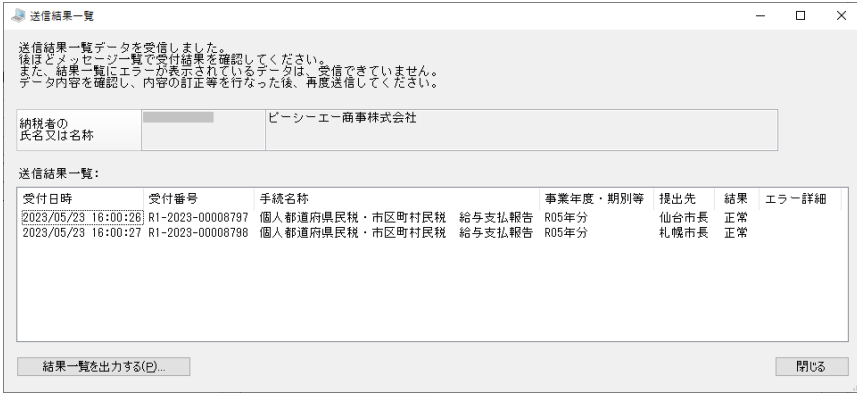

「申告データの削除」画面が表示されますので、送信した申告データを削除する場合は [OK]ボタンをクリックします。削除しない場合は[キャンセル]ボタンをクリックし ます。

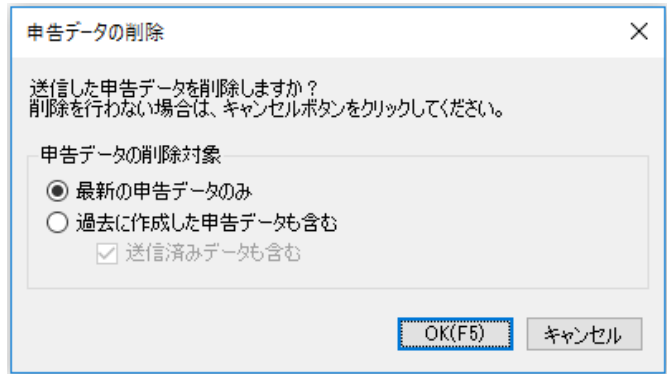

※個人情報が含まれるため、送信後に不要となった申告データは削除することをお勧めし ます。こちらで削除しなかった場合も、申告データメニューから削除を行うことができま す。

※「送信結果一覧」画面を閉じた後に自動表示される「申告データの削除」画面では、「送 信済みデータも含む」のチェックボックスは、チェック ON で常に固定です。

以上で、年末調整(地方税)の電子申告作業は終了です。